# PINGER PLUS<sup>+ TM</sup>

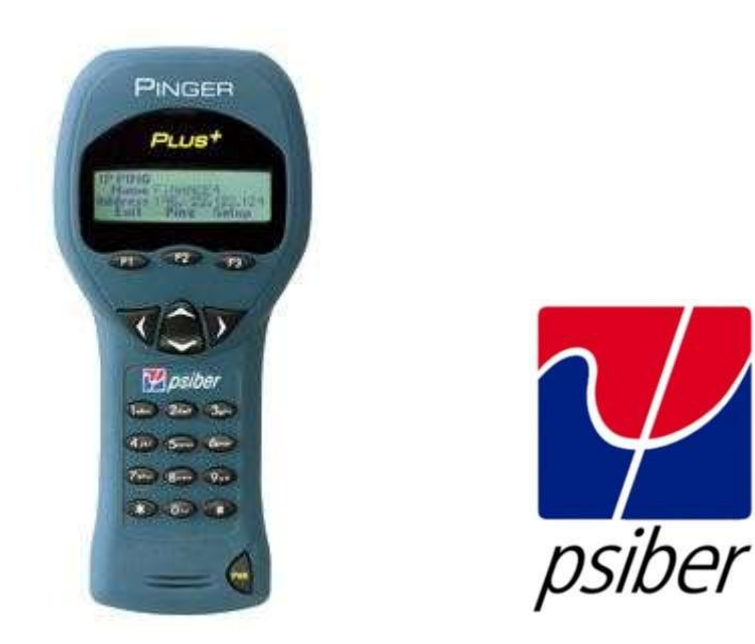

# СЕТЕВОЙ IP-ТЕСТЕР РУКОВОДСТВО ПО ЭКСПЛУАТАЦИИ

Стр. 1 из 11

#### Состав комплекта

- Сетевой IP-тестер Pinger Plus
- Адаптер сети переменного тока (АС)
- Четыре щелочных батареи АА
- Руководство по эксплуатации

# Батарея

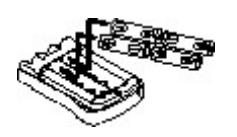

Прибор Pinger Plus работает от четырех щелочных батарей. Снимите крышку батарейного отсека сзади прибора и вставьте батареи, как показано на рисунке. Правильность установки полярности батарей показана в отделении для батарей.

# Назначение

Сетевой IP-тестер Pinger Plus имеет встроенную функцию "PING" для передачи пакета данных на другой IP-адрес сети. Кроме того, тестер может отвечать на пинг-запрос, переданный на свой собственный IP-адрес. Тест "PING" используется для проверки возможности установки соединения, измерения времени передачи данных в обоих направлениях, проверки целостности данных, определения MACадреса, поиска сохраненного списка или диапазона IP-адресов. Тестер Pinger Plus обеспечивает режим клиента DHCP. Также он имеет функцию идентификации порта с помощью выбираемой частоты мерцания, чтобы определить к какому порту в концентраторе (hub) или коммутаторе (switch) подключен данный провод.

#### Совместимость с сетью

Pinger Plus разработан для тестирования сети Ethernet, в которой используется IP-протокол. Прибор может осуществлять связь с концентратором, коммутатором, маршрутизатором, сетевой интерфейсной картой (NIC) или другим сетевым устройством, которое работает на сети 10baseT или 100baseT. Тестер Pinger Plus может определить подключение к устройству стандарта 1000baseT, но он не сможет передавать и принимать пинг-запросы.

# Конструктивное устройство

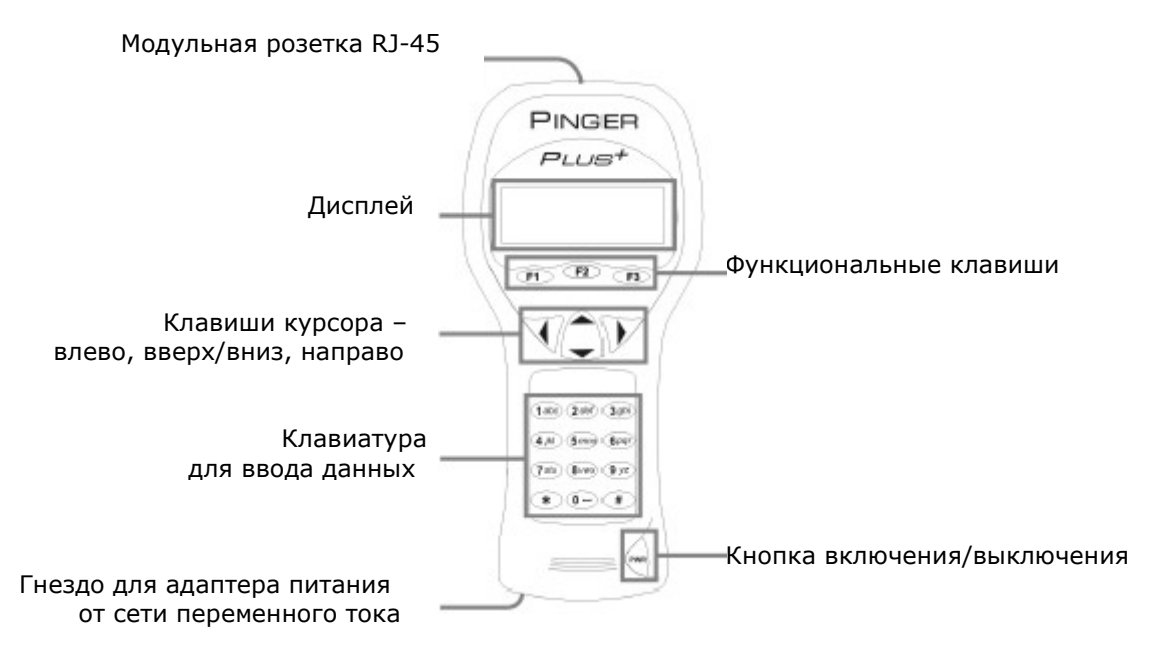

# Интерфейс вэб-баузера

Тестер Pinger Plus может быть сконфигурирован удаленно (через сеть) с использованием приложений Internet Explorer (версии 6.0 или более поздней) или Netscape (версии 6.0 или более поздней). Для получения доступа в странице настроек Pinger Plus, введите IP-адрес прибора (показанный на экране настройки IP-адреса Pinger Plus) в окне браузера URL. Все функции настроек прибора можно конфигурировать из браузера. Руководство по эксплуатации также может быть отображено на дисплее.

# Работа

Для тестирования концентратора, коммутатора, маршрутизатора или сетевой интерфейсной карты (NIC) подключите к гнезду RJ-45 прибора Pinger Plus кабель, идущий к оборудованию.

#### Экран соединения

Включите тестер Pinger Plus нажатием кнопки "PWR". Прибор начнет сканирование подключенного провода с разъемом RJ-45, осуществляя поиск сигналов сетевого соединения. Если никаких сигналов сетевого соединения

LINK Searching Se tup Repeat

найдено не будет, появится сообщение "No Link", и будет задействована функция REPEAT для повторного выполнения поиска. При нахождении сигналов сетевого соединения, прибор Pinger Plus покажет соединение в виде порта LAN,

Стр. 3 из 11

NIC или Auto MDI-X; а также возможности ответного устройства: скорость передачи и тип дуплекса, которые тестер Pinger Plus использует для соединения.

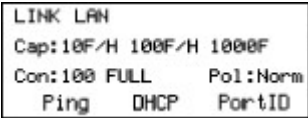

Когда соединение будет установлено, появятся функциональные клавиши PING, DHCP и PortID. Отключение прибора Pinger Plus вызовет немедленный перезапуск поиска сигналов сетевого соединения.

Примечание: Если ответное устройство передает вместо кодового слова соединения сигналы соединения NLP или MLT-3, то режим дуплекса не известен (что отображается на экране LINK как "UN"). Тестер Pinger Plus в этом случае всегда будет соединяться в полудуплексном режиме. Тем не менее, тесты PING могут выполняться, даже если будет несоответствие режимов дуплекса.

# Экран пинг-запросов

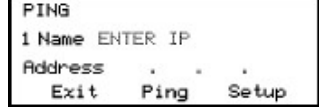

При нажатии функциональной клавиши PING на экране соединения появляется экран пинг-запросов ("PING"). Клавиша курсора Вверх/Вниз используется для выбора:

- 1) ввода и передачи пинг-запросов на новый IP-адрес (от 1 до 99 или непрерывно, как показано на рисунке после "Name");
- 2) передачи пинг-запросов на один из восьми запрограммированных IPадресов (см. "Настройка списка IP");
- 3) передачи пинг-запросов на все восемь запрограммированных в списке IPадресов (IP LIST);
- 4) передачи пинг-запросов на диапазон IP-адресов;
- 5) передачи одного из восьми профилей (см. "Настройка профиля").

Когда выбран IP-адрес, IP-список или IP-диапазон, при нажатии функциональной клавиши PING будет передаваться пинг-пакет, и на экране будет отображаться

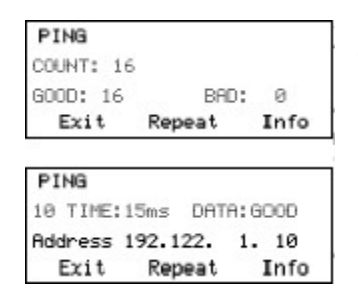

надпись "Wait" (ждите) до получения ответа. Сводные данные пинг-ответов содержат число переданных пингзапросов и число хороших (Good) и плохих (Bad) ответов. При нажатии клавиши курсора Вверх/Вниз будут показаны по порядку номеров результаты для каждого пинг-запроса, включая время передачи в обоих направлениях, идентичны ли принятые данные переданным (Data:Good), или данные повреждены (Data:Bad).

При нажатии функциональной клавиши INFO на экране появится MAC-адрес устройства для данного IP-адреса, на который передаются пинг-запросы. Если в течение заданного времени ожидания (Timeout) не будут приняты пинг-ответы (см. "Настройка времени ожидания"), появится сообщение "No Response" (нет ответа). Когда IP-адрес, на который передается пинг-запрос, находится в другой подсети по отношению к IP-адресу прибора Pinger Plus, последний сначала попытается определить шлюз по умолчанию. Если шлюз не отвечает, Pinger Plus покажет сообщение "NOGW", означающее, что шлюз не работает надлежащим

образом, или был введен неправильный IP-адрес. Когда пинг-ответ принимается из другой подсети, MAC-адрес шлюза (GW MAC) можно увидеть, нажав клавишу INFO.

Примечание: В случае если IP-адрес устройства, на которое передаются пингзапросы, относится к той же подсети/VLAN, что и IP-адрес прибора Pinger Plus, маска подсети ("Subnet Mask") может быть включена ("ON") или выключена ("OFF"), и IP-адрес шлюза не требуется. В случае если IP-адрес относится к другой подсети/VLAN, маска подсети должна быть включена и введена, и должен быть введен IP-адрес шлюза. (См. "Настройка маски подсети" и "Настройка шлюза").

# Непрерывные пинг-запросы

Если прибор Pinger Plus сконфигурирован на непрерывную передачу пингзапросов (См. "Настройка числа пинг-запросов"), слева от надписи "Name" на экране PING появится буква "С". При нажатии функциональной клавиши PING на

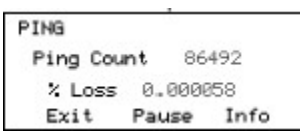

дисплее отобразится следующее: - число подлежащих передаче пинг-запросов;

- процентное отношение пинг-запросов без ответа;

- процентное отношение пинг-запросов с поврежденными данными.

При нажатии функциональной клавиши INFO появится адрес, на который передавались пинг-запросы, а также среднее значение времени передачи в оба конца для пинг-запросов, на которые были получены ответы. При новом нажатии функциональной клавиши INFO появится адрес, на который передавались пингзапросы, и число пинг-запросов, на которые не было ответа.

# Экран списка IP-адресов

При выборе "IP List" и нажатии функциональной клавиши PING, пинг-запрос передается на каждый IP-адрес, сохраненный в списке IP L<sub>IST</sub> (см. "Настройка списка IP"). Появляются такие же Name COURTYARD сообщения: "Wait" и "No Response", как описано выше. Address 164.101. 1. 10

Exit Ping Setup После завершения передачи пинг-запросов на последний сохраненный IP-адрес, появится экран ответов для списка IP List.

# Экран ответов

Экран ответов показывает результаты передачи пинг-запросов по каждому из

LIST Name COURTYARD RTTIME: 72ms DATA: GOOD Exit Repeat Setup

сохраненных IP-адресов. Клавиша курсора Вверх/Вниз используется для прохода по всем IP-адресам, чтобы увидеть время передачи в оба конца, состояние данных и MAC-адрес, представленные для IP-адресов, которые были

найдены. Для IP-адресов, которые не дали ответа в течение времени ожидания будет сообщение "No Response". Время менее одной секунды отображается в миллисекундах (ms).

# Экран диапазона

При выборе "Range" появляется экран диапазона с начальным и конечным IPадресом. Первые три октета начального и конечного адреса RANGE

Start: 192.168. 34. 1 Start: 192.168. 34.255 Exit Ping Setup должны быть одинаковыми, а четвертый октет определяет диапазон от 1 до 255 IP-адресов. При нажатии функциональной клавиши PING на все адреса диапазона одновременно передаются пинг-запросы. Все пинг-ответы

можно просмотреть нажатием клавиши курсора Вверх/Вниз. При удержании клавиши ответы будут прокручиваться быстрее.

#### Режим ответа на входящие пинг-запросы

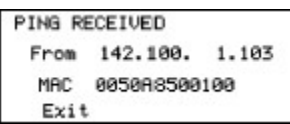

Тестер Pinger Plus будет отвечать на пинг-запросы, пришедшие на IP-адрес прибора. При нахождении прибора в состоянии LINK, пинг-запросы, переданные на IP-адрес  $\perp$  Pinger Plus, представлены на экране принятых пинг-

запросов. Экран принятых пинг-запросов отображает IP-адрес и MAC-адрес отправителя пинг-запросов.

# Экран DHCP

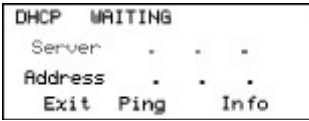

При нажатии функциональной клавиши DHCP на экране соединения появится экран DHCP, и начнется тестирование клиент-сервера DHCP.

Примечание: Может понадобиться добавить MAC-адрес прибора Pinger Plus в список доступа к серверу DHCP, чтобы сообщения прибора могли приниматься – узнайте требования у Вашего системного администратора.

Pinger Plus передает сообщение "Discover" (обнаружение), чтобы найти сервер DHCP. Если ни один сервер DHCP не ответит на сообщение в течение периода ожидания DHCP (см. "Настройка периода ожидания"), Pinger Plus повторно трижды передаст сообщение "Discover". Если по-прежнему не будет ответа, тогда появится сообщение "No Response" (нет ответа).

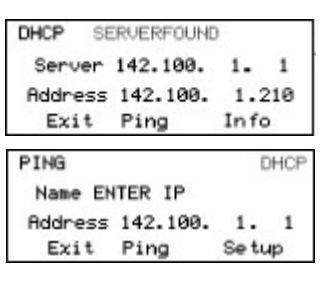

При нажатии функциональной клавиши REPEAT повторно начнется процесс обнаружения DHCP. Когда сервер DHCP ответит на сообщение, на экране прибора Pinger появится "Server Found" (сервер найден), будет показан IP-адрес сервера и IP-адрес, присвоенный прибору Pinger Plus.

При нажатии клавиши INFO появится IP-адрес шлюза и маска подсети, используемая с IP-адресом, присвоенным сервером DHCP.

Стр. 6 из 11

Примечание: Если сервер DHCP не предоставляет IP-адрес шлюза, он отображается как 0.0.0.0.

При нажатии клавиши PING в режиме клиента DHCP появляется экран PING с сообщением "DHCP" и IP-адрес шлюза. Если информации о шлюзе нет, будет показан IP-адрес сервера DHCP.

При нажатии клавиши PING из экрана IP Ping, передается пинг-запрос, в котором используется IP-адрес, адрес шлюза и маска подсети, предоставленные сервером DHCP вместо IP-адреса, адреса шлюза и маски подсети, которые ранее были введены и сохранены в приборе Pinger Plus. IP-адрес шлюза автоматически вводится как адрес, на который должны передаваться пинг-запросы (или адрес сервера DHCP, когда информация о шлюзе недоступна). В качестве альтернативы можно ввести новый IP-адрес или использовать клавишу курсора Вверх/Вниз, чтобы выбрать ранее сохраненный адрес. При нажатии клавиши EXIT прибор Pinger Plus вернется обратно к экрану LINK и сотрет присвоенные сервером DHCP адреса и маску. При нажатии клавиши Setup также сотрется присвоенная сервером DHCP информация, и на DHCP будет передан пакет освобождения, чтобы IP-адрес был доступен для нового присвоения.

# Экран идентификации порта концентратора/коммутатора

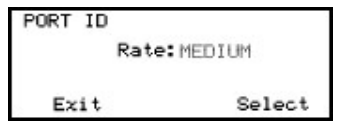

При нажатии функциональной клавиши PortID в экране соединения появляется экран идентификации порта. При появлении экрана идентификации порта Pinger Plus начнет передавать кодовую комбинацию сигналов, которая

заставит светодиод концентратора/коммутатора или сетевой интерфейсной платы мерцать либо гореть непрерывно. Идентификация конкретного порта, к которому присоединен тестируемый провод, может помочь диагностировать причину неудачных тестов с пинг-запросами. Концентраторы и коммутаторы разных производителей имеют различные технические характеристики по времени, которое требуется сигналам соединения для включения и выключения светодиодов соединения. Pinger Plus имеет четыре скорости мерцания и режим непрерывной подачи сигнала, которые можно выбрать нажатием клавиши курсора Вверх/Вниз. Первоначальный тест непосредственно на концентраторе или коммутаторе определит наилучшую скорость мерцания, которую следует устанавливать перед проведением теста Port ID.

# Настройки прибора

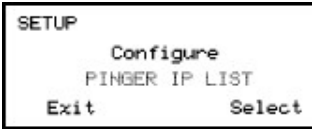

При нажатии клавиши SETUP из любого меню прибора появляется экран настройки. Клавиша курсора Вверх/Вниз используется для отображения:

- 1) Настройки IP-адреса прибора Pinger Plus;
- 2) Настройки маски подсети прибора Pinger Plus;
- 3) Настройки шлюза прибора Pinger Plus;
- 4) Настройки списка IP-адресов для прибора Pinger Plus;
- 5) Экрана МАС-адреса прибора Pinger Plus;
- 6) Настройки профиля;
- 7) Профиля по умолчанию;
- 8) Числа пинг-запросов;
- 9) Величины пакета;
- 10) Времени ожидания;
- 11) Времени отключения питания;
- 12) Настройки пароля;
- 13) Обновления прибора Pinger Plus.

Нажмите функциональную клавишу **SELECT**, чтобы ввести отображаемый экран настройки. МАС-адрес прибора Pinger Plus дается только для информации и не может изменяться.

# Экран настройки списка IP

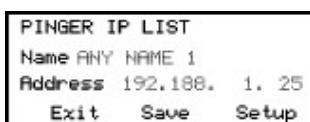

Экран IP List Setup используется для введения от одного до восьми имен и IP-адресов. Тестер Pinger Plus может передавать пинг-запросы на конкретные (отдельные) IPадреса или последовательно на все запомненные ячейки.

Ввод данных - используйте клавишу курсора Вверх/Вниз для выбора одной из восьми ячеек памяти и нажмите клавишу со стрелкой направо, чтобы отобразить курсор и начать ввод нового имени (или редактировании старого). Для ввода цифры или буквы используйте клавиатуру (каждый раз при нажатии клавиши на экране отображается следующая буква или число). При нажатии клавиши со стрелкой направо осуществляется переход к следующему знаку. При нажатии клавиши со стрелкой налево происходит выбор предыдущего знака. Имена могут иметь длину максимум десять знаков. При нажатии клавиши со стрелкой направо в одиннадцатый раз осуществляется переход к вводу IP-адреса, который подразделяется на четыре поля по три знака. В эти поля можно вводить только цифры, и максимальным правильным числом для любого поля является 255. Отдельные цифры могут быть введены в любую из трех позиций, которые становятся недоступными для ввода, когда курсор передвинется на следующее поле. Два двухзначных числа могут быть введены в две позиции слева и справа. При введении неправильного числа курсор не передвигается на следующее поле. После введения и редактирования имени и IP-адреса нажмите функциональную клавишу SAVE, чтобы сохранить информацию в энергонезависимой памяти прибора. Информация сохраняется, даже если тестер Pinger Plus выключить и вынуть батареи. Для удаления из списка введенных значений нажмите клавишу правого курсора, чтобы выбрать значение, а затем нажмите клавишу со звездочкой. Появится сообщение "Delete Entry" (удалить ввод), и при нажатии функциональной клавиши SAVE выбранное имя и IP-адрес стирается.

# Экран настройки IP прибора PINGER plus

IP-адрес для Pinger Plus вводится из этого экрана. Прибор поступает с завода с запрограммированным по умолчанию адресом 192.168.1.42.

# Экран настройки маски подсети

Для передачи пинг-запросов на IP-адрес в подсети, отличной от подсети прибора Pinger Plus, требуется, чтобы была введена и включена ("ON") маска подсети ("Subnet Mask"), и был введен соответствующий IP-адрес шлюза. Включение ("ON") и выключение ("OFF") маски выбирается с помощью клавиши курсора Вверх/Вниз. Нуль в первом поле является неправильным вводом, и Pinger Plus при сохранении маски по умолчанию устанавливается на 255.

ПРИМЕЧАНИЕ: Чтобы найти маску подсети и IP-адрес шлюза по умолчанию, можно войти компьютером в подсеть, где используется Pinger Plus, открыть панель управления Windows, открыть пиктограмму сети, открыть пиктограмму LAN, выбрать протокол TCP/IP и затем выбрать свойства.

# Экран настройки ШЛЮЗА

IP-адрес шлюза ("Gateway") по умолчанию (обычно маршрутизатор или сервер) вводится из этого экрана.

# Экран настройки МАС-адреса прибора PINGER

МАС-адрес прибора Pinger Plus отображается на этом экране. MAC-адрес для каждого прибора Pinger Plus является уникальным и не может быть изменен. См. примечание в разделе "DHCP".

# Экран настройки профиля

Профиль состоит из имени профиля, IP-адреса прибора Pinger Plus, состояния маски подсети (включено или выключено), значения маски подсети, адреса шлюза и списка из восьми адресов назначения. При помощи клавиши курсора Вверх/Вниз выбирается один из восьми профилей, затем вводится имя профиля и IP-адрес прибора Pinger Plus, и нажимается функциональная клавиша Next. Далее вводится, включается или выключается маска подсети (Subnet Mask), и нажимается функциональная клавиша Next. Вводится адрес шлюза, и нажимается функциональная клавиша Next. Вводится от одного до восьми IP-адресов получателей, а затем нажимается функциональная клавиша Save (сохранить).

# Экран профиля по умолчанию

Может быть назначен профиль по умолчанию, который подлежит использованию при включении Pinger Plus.

#### Экран настройки выключения питания

Pinger Plus будет автоматически выключаться по истечении времени, выбранного в экране Power Down Setup (настройка выключения питания). Имеются следующие значения: пять минут, пятнадцать минут, тридцать минут и "on" (всегда включено, т.е. нет автоматического отключения питания). Нажмите функциональную клавишу SAVE, чтобы сохранить выбранное значение.

#### Экран пароля

Для конфигурирования прибора Pinger Plus из вэб-браузера или обновления программно-аппаратных средств требуется пароль ("Password"). Пароль предохраняет от того, чтобы несанкционированный пользователь не произвел изменений в приборе, пока Pinger Plus подключен к сети. Паролем по умолчанию является 12345678, его рекомендуется изменить перед началом работы.

#### Экран настройки количества пинг-запросов

Тестер Pinger Plus можно настроить для передачи на IP-адрес пинг-запросов в количестве от 1 до 99 (PING) или их непрерывной передачи. При нажатии клавиши курсора Вверх/Вниз число последовательно прокручивается от 1 до 99. При прокручивании после "1" (в случае уменьшения диапазона) или после "99" (в случае увеличения диапазона) на дисплее отображается надпись "Continuous PING" (непрерывные пинг-запросы). Многократные пинг-запросы невозможны для списка, профиля и диапазона.

#### Экраны настройки величины пинг-запроса и времени ожидания

Может быть установлено шесть значений величины пинг-пакета размером от 50 до 1400 байтов. Время ожидания пинг-ответа или ответа от DHCP-сервера может быть установлено в пределах от 1 до 40 секунд с шагом в одну секунду, по истечению времени появится уведомление "No Response".

# Экран поиска соединения

Экран настройки поиска соединения ("Link Search setup") используется для установки продолжительности времени, пока Pinger Plus будет сканировать пару проводов на сигналы соединения. Нормальным является значение по умолчанию (около 2,5 секунд) или для выбора большей продолжительности ("Long") можно использовать клавишу курсора Вверх/Вниз (тогда значение будет около 5 секунд). Например, некоторые коммутаторы, особенно если они конфигурированы для IP-телефонии (VoIP), требуют более длительного времени для завершения согласования параметров при установлении соединения.

# Экран обновления прибора PINGER PLUS

Аппаратно-программные средства Pinger Plus могут быть обновлены через сеть, как только появятся новые версии. Уведомление о новых версиях обеспечивается на вэб-сайте Psiber (www.psiber.com). Для загрузки нового файла аппаратнопрограммных средств подключите Pinger Plus к сети, выберите в меню экран Update Pinger Setup, нажмите функциональную клавишу Select. Прибор подключится к сети, и будет задействован режим обновления. Затем запустите загруженный файл на компьютере. Программа запросит текущий IP-адрес прибора Pinger Plus (см. экран Pinger IP Address Setup) и пароль. Когда обновление завершится, программа уведомит об этом пользователя, и Pinger Plus немедленно перейдет в экран соединения и будет осуществлять поиск соединения.

ОСТОРОЖНО: Любое прерывание процесса программирования приведет к тому, что прибор нельзя будет использовать, и его нужно будет возвращать производителю для ремонта. Перед началом обновления установите свежий комплект батарей или включите прибор через адаптер сети переменного тока.

# Питание

Продолжительность – тестер Pinger Plus обычно обеспечивает около 5 - 6 часов работы от комплекта четырех щелочных батарей типа AA. Предоставляется также адаптер сети переменного тока, от которого можно подать питание на прибор и зарядить батареи.

Автоматическое выключение питания - прибор Pinger будет автоматически вылючаться по истечении времени, выбранного пользователем в экране "Power Down Setup". Или работать непрерывно, пока не будет выключен вручную, если в меню Power Down Setup установлено режим "ON".

Низкий уровень батареи – в случае, если уровень заряда батареи ниже, чем требуется для нормальной работы прибора Pinger Plus, в верхнем правом углу дисплея появится график батареи.